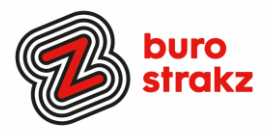

## **Oh kan dat ook zo!?- Nr. 30 (oktober 2023) WATISSIEDIKMAN!**

### **Digitale tips die je leven makkelijker maken!**

Alweer de 30 voorraad met digitale tips om je uit de herfstdepressie te halen en keihard aan de bak te gaan met slimmer en leuker werken. De eerste 29 gemist? Scroll even op [www.burostrakz.nl/kennissnackz](http://www.burostrakz.nl/blogs) en zoek op **digitips** of meld je aan voor de nieuwsbrief om er vanaf nu nooit meer 1 te missen.  $\Theta$  Kijk ook eens naar de andere gratis kennis die we daar delen zoals quizzen, blogs, tools, polls, filmpjes en meer.

### **Wat voor tips kun je verwachten?**

We verzamelen en delen regelmatig digitale tips die het leven makkelijker en leuker maken. Werk en privé. Ze zijn random en voor de een meer bruikbaar dan voor de ander. Daag jezelf uit en probeer tenminste 3 nieuwe dingen uit! Doen helpt je om beter te onthouden. Alleen, of met je team. #levenlangleren. Deel de tips gerust met je collega's of familieleden. Samen worden we steeds digislimmer. Ook dit keer hebben we weer tips binnengekregen! Superleuk, **dank** aan de gulle delers!

### Liever **live** tips met elkaar uitwisselen?

**Meld je dan aan voor de gratis online sessie op 14 november 2023 om 1600 uur.**  Via deze link is het zo gepiept: [Online digitale slimmigheden uitwisselen, gratis -](https://www.burostrakz.nl/agenda/online-digitale-slimmigheden-uitwisselen-gratis-2/) Buro Strakz

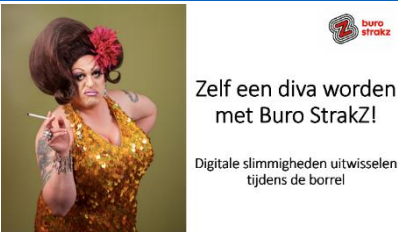

Zelf een diva worden. met Buro StrakZ!

tijdens de horrel

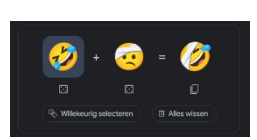

### **Google Kitchen, even een emoji 'koken'!**

Een emoji-generator. Ga naar [Google,](https://www.google.com/search?q=emoji+kitchen) typ: "emoji kitchen" en druk op de knop "Aan de slag". Kies je favoriete emoji's uit de lijst en laat de 'kitchen' zijn magie doen. Voilà, je hebt nu een gloednieuwe emoji die een lachend gezicht combineert met een pinguïn. Waarom zou je dat willen? Geen idee, maar het is hilarisch!

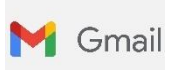

### **Gmail-account toevoegen aan Outlook**

Wil je 1 mailbox waar alles bij elkaar binnen komt? Dat doe je [zo!](https://support.microsoft.com/nl-nl/office/gmail-account-toevoegen-in-outlook-70191667-9c52-4581-990e-e30318c2c081)

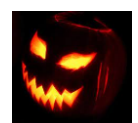

### **Halloween met kinderen**

Omdat het bijna Halloween is: drie spannende podcasts voor dappere kinderen (10+) <https://www.volkskrant.nl/a-bf2748aa>

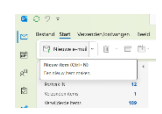

### **Sneltoetsen Outlook**

Boven een functie zweven in Outlook en dan een schermpje zien waarop staat welke sneltoets er bij hoort? Bizar dat ik dit niet eerder zag. <sup>2</sup>

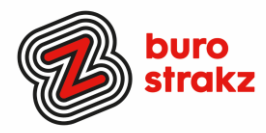

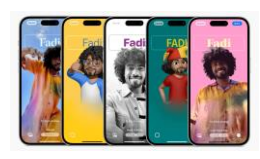

### **Een poster op het scherm van de ander als je belt van iPhone naar iPhone**

Met contactposters kun je mensen beter herkennen als ze je bellen. Als je dit doet, zullen anderen een mooi ontworpen poster zien op hun scherm als jij ze belt. Je stelt dit dus alleen in voor jezelf. Om een poster van iemand anders te zien, moet die persoon on het eerst instellen. Open de Contacten-app op je iPhone.

Ga naar je eigen contactkaart. Deze staat altijd helemaal bovenaan met je profielfoto erbij. Tik op *Poster en foto van contact* en kies *Wijzig*.

Je ziet nu een horizontale lijst met posters. Tik rechtsonder op het blauwe rondje met het plusteken om een nieuwe poster te maken (of tik op *Maak nieuwe aan* als dit er staat). Kies of je een nieuwe foto wil maken, een bestaande foto wil kiezen, een memoji wil gebruiken of slechts een monogram te tonen.

Afhankelijk van wat je kiest, kun je door te vegen en met de knoppen onderaan je keuze personaliseren. Door op je naam te tikken geef je deze een ander lettertype. Klaar? Tik rechtsboven op Gereed en stel eventueel ook een nieuwe profielfoto in.

### **Groepsfoto vervangen in WhatsApp**

Wist je dat je niet alleen eigen foto's kunt toevoegen als afbeelding van een appgroep, maar ook direct op het web kunt zoeken? Nu wel:

- Open de WhatsApp-groepschat en klik op het groepsonderwerp.
- Houd je muisaanwijzer op en klik op GROEPSAFBEELDING WIJZIGEN.
- Kies uit **Foto** weergeven, **Foto** maken, **Foto** uploaden, Emoji > stickers of Zoeken op **internet** om een nieuwe afbeelding toe te voegen. Of kies **Foto** verwijderen.

@Wendy bedankt.

### **Notulen laten maken door Teams**

Een echt tijdbesparende (en frustratieverminderende) tip!

- Klik nadat je de vergadering gestart hebt bovenin de zwarte menubalk op de drie punten (Meer acties).
- De organisator of mede-organisator selecteert 'Transcriptie starten'.
- Voor alle deelnemers wordt bovenaan getoond dat de transcriptie is gestart én iedereen automatisch toestemming geeft. Standaard wordt de naam van de spreker ook opgenomen in de transcriptie. Dit kan echter ook uitgezet worden in jouw persoonlijke privacy instellingen in Teams.

Dat scheelt tijd!!! Dank @Mireille!

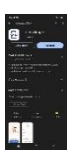

### **Leessimpel app**

Lees Simpel is een app die mensen helpt om ingewikkelde brieven te lezen met behulp van AI. Je maakt een foto van een moeilijke tekst en de app vat hem in eenvoudige taal samen. Handig voor laaggeletterde patiënten of cliënten of in de vg-sector.

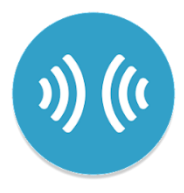

### **Vertalen met SayHi**

Hoe werkt de app say hi?

De SayHi is een app die gesproken tekst vertaalt naar een andere taal. Daarnaast wordt dit ook direct na het inspreken in geschreven tekst weergegeven. Meteen na het downloaden, heb je de mogelijkheid om twee talen te kiezen. Namelijk de taal die je gaat inspreken en de taal waarin vertaald moet worden. Dank @Sandra!

《 Achtergrondeffecten toe.

- Co Livebijschriften inschakelen ● Opname starten
- Transcriptie starten

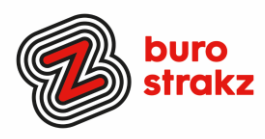

### **Instagramaccounts rondom koken**

- Sterk in de keuken, originele recepten
- Aan tafel bij Jannie
- Pienlaathaaretenzien
- Smaakmenuutie

### **Apps rondom koken**

- Albert Heijn receptenapp en je boodschappenlijstje maken
- Leuke recepten
- Recipe keeper
- Meet Samsung Food
- Jumbo app receptenapp en je boodschappenlijstje maken
- Voedingscentrum
- Paprika: recepten downloaden van je favoriete websites en lijstjes maken
- **Crouton**
- Mela

### **Tekst toevoegen aan je foto op je smartphone (en zo een soort meme maken) Android:**

Open de foto die je wilt bewerken.

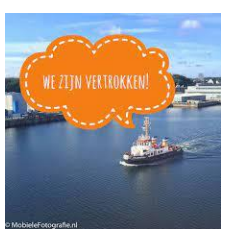

Tik op Bewerken **Opmaak**. Tik op **Pen** als je wilt tekenen.

Tik op **Markeren** als je markeringen wilt toevoegen.

Tik op **Tekst** als je tekst op een foto wilt toevoegen.

Als je het tekstvak wilt verplaatsen, houd je je vinger op het vak en sleep je het naar de juiste plek. Als je klaar bent, tik je op **Klaar**.

Tik rechtsonder op **Opslaan als kopie** om een kopie van de foto met je bewerkingen op te slaan. Dank @Mireille

### **iOS:**

Ga naar 'Foto's' en selecteer de foto die u wilt gebruiken. Tik op 'Wijzig' en tik vervolgens op de knop 'Markeringen' . Tik op de knop 'Voeg toe' om bijvoorbeeld tekst en vormen toe te voegen. Tik op 'Gereed' en vervolgens opnieuw op 'Gereed'.

# Test for Gl **CM** Man andy Zhou<br>litor @ Exter

### **Een gifje in je handtekening van Outlook**

In Outlook kun je gemakkelijk een handtekening maken die automatisch onder je mails verschijnt. (Als dat mag van ICT en communicatie  $\odot$  en anders lekker thuis doen.) Hoe?

Open 'Nieuwe e-mail' en ga naar **Bericht > Opnemen > Handtekening > Handtekeningen**. Selecteer vervolgens **Nieuw**, geef een nieuwe naam en maak de handtekening.

Voeg **graphics, gifjes** en **koppelingen** toe of geef je creatieve brein de vrije loop en ga aan de slag met **lettertypen** en **kleuren**. Druk vervolgens op **OK** en je handtekening is gemaakt. Die verschijnt onder elk mailbericht dat jij verstuurt.

Je kunt GIF-animaties toevoegen aan e-mail door een GIF-animatie in te voegen met behulp van **Een afbeelding invoegen** of door een invoegtoepassing van uw favoriete GIF-provider te gebruiken, zoals GIPHY of Gfycat.

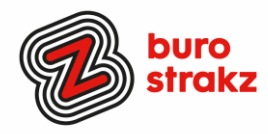

### **QR-code maken van de wifi van je organisatie (Android)**

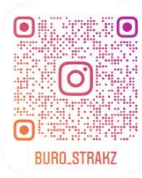

ျဂ

<u>ေ</u>

ni BURO\_STRAKZ Je kunt op een smartphone met Android 10 of nieuwer een qr-code voor je wifi-netwerk genereren. Daarvoor open je de app *Instellingen*. Ga dan naar de optie *Verbindingen* en tik op *Wi-Fi*. Tik dan op het tandwiel naast het netwerk waarmee je nu bent verbonden. Onderaan verschijnen dan twee tabbladen: tik op *QR-code* om de qr-code van het wifinetwerk weer te geven. Je kunt deze code laten scannen door je gasten. Je kunt deze code ook op andere manieren delen of printen. Daarvoor tik je onderaan op de knop *Delen*. Of voor je **bedrijf/organisatie**:

<https://itpack.be/algemeen/wifi-qr-code-kaart-voor-je-gasten/>

### **QR-code maken van de wifi van je organisatie (iOS)**

Dat kan heel makkelijk met een [Siri](https://www.iculture.nl/uitleg/siri/) Shortcut:

- 1. Open de Opdrachten-app en ga naar het tabblad Galerie.
- 2. Zoek naar QR.
- 3. Kies de opdracht *QR-code voor wifi*.
- 4. Tik op de opdracht en vul de naam van je wifi-netwerk in, gevolgd door het wachtwoord. Of

Hier lees je hoe je een vriend toegang geeft tot jouw wifi-netwerk. De enige vereiste is dat beide apparaten op [iOS 11](https://www.iculture.nl/ios/ios-11/) of nieuwer draaien, dat Bluetooth is ingeschakeld en dat je elkaars contactpersoon bent.

Zo werkt het:

- 1. Vraag aan de vriend of vriendin om naar *Instellingen > WiFi* te gaan en op de naam van het netwerk te tikken.
- 2. Op jouw [iPhone](https://www.iculture.nl/iphone/) verschijnt een melding dat iemand verbinding wil maken.
- 3. Met één tik op het scherm geef je de andere persoon toegang. De vriend krijgt het wachtwoord niet zelf te zien.

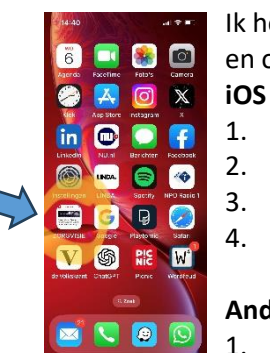

### **Sneltoets aanmaken op mobiel apparaat (iOS/Android)**

Ik heb van de Zorgvisie website een 'app' gemaakt op mijn bureaublad. Dan zie ik hem sneller en open ik hem vaker! Hoe?

- 1. Open een webpagina in Safari op je iPhone of iPad
- 2. Tik op het deel-icon in de navigatiebalk (vierkant met pijl omhoog)
- 3. Scrol omlaag om de extra opties te openen
- 4. Tik op de optie 'Zet op beginscherm'

### **Android**

- 1. Open de browser Chrome.
- 2. Ga naar de website die u op het Startscherm wilt plaatsen.
- 3. Tik rechtsboven op een pictogram met drie stipjes.
- 4. Tik op **Toevoegen aan startscherm**.
- 5. Geef de site een herkenbare titel of laat de standaardbenaming staan.
- 6. Tik op **Toevoegen** en eventueel nogmaals op **Toevoegen**.

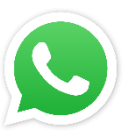

### **Foto's sturen via WhatsApp in grote resolutie**

Verstuur de foto zoals je dat normaal doet, maar klik dan op het laatst naast het kruisje op de knop HD. Dank@ Heidi. Er komen binnenkort 5 nieuwe functies in WhatsApp, dat lees je in de volgende 'Oh, kan dat ook zo!'.

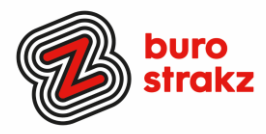

### **Augmented reality apps**

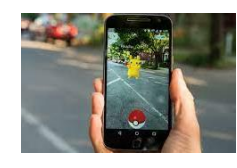

Wat is augmented reality precies? AR wil zeggen dat er kunstmatige voorwerpen of beelden worden toegevoegd aan de omgeving waarin je je op dat moment bevindt. Denk bijvoorbeeld aan de technologie in vliegtuigen, waar piloten op hun scherm elementen zien zoals de horizon, of in de zorg protocollen in je ooghoek zien bij een Smart Glass. Dit kun je ook op kleinere schaal toepassen op een tablet of smartphone. Je richt je camera op je omgeving en ziet dan op het scherm informatie over bezienswaardigheden of het weer, of een element van een game die je speelt, alsof het zich echt in je omgeving bevindt.

- IKEA place: meubels testen in huis
- Pokemon
- Flexa: alle kleuren op je vizier
- Facebook Camera
- Google Translate
- INKHUNTER (tatoeage projecteren op je huid)
- Google Lens: een extra paar ogen én Google-informatie ineen
- Google Maps Live View: check je omgeving
- Giphy World AR gifjes maken
- TapMeasure, alles opmeten in je huis
- Star Walk 2 (Ar laag over het sterrenstelsel)
- AR 3D animals (Dank @Pieter)
- Staat deze bril mij? Een bril projecteren op je gezicht bij veel brilleveranciers online. Dank @Marissa!

### **Mail inspreken in Outlook**

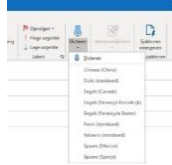

Wist je dat je in Outlook ook je mails kunt dicteren wanneer je een microfoon tot je beschikking hebt? Probeer het eens! Maak een nieuwe e-mail aan en klik bovenin op **Dicteren**. Dit kan zelfs in meerdere talen wanneer je deze selecteert. Dit is ideaal voor als je langere e-mails moet typen of een verslag wilt uitwerken. Of als je gewoon even geen zin hebt om te typen natuurlijk…Het werkt niet foutloos, maar hoe beter je microfoon…..

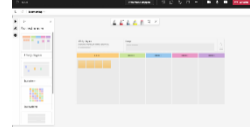

### **Vernieuwd Microsoft Teams whiteboard**

Ken je dat oude whiteboard in teams? Boring! Gelukkig is er een nieuwe en heb je nu ook de mogelijkheid om vaste vormen toe te voegen, iconen of afbeeldingen zorgt ervoor dat je al jouw ideeën kan uitwerken. Vanaf nu zijn er ook templates beschikbaar die je kan gebruiken! Denk bijvoorbeeld aan het plakken van notities onder een bepaald onderwerp om te brainstormen. Jij hoeft het wiel dus niet meer uit te vinden. Je kunt direct aan de gang met het delen van jouw ideeën. En ook handig: iedereen in de vergadering kan tegelijkertijd erin werken.

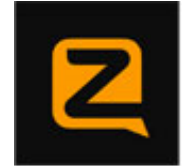

### **Zello, een Walkie Talkie via je telefoon** ☺

Met [Zello](https://www.gratissoftware.nu/downloaden/zello.php) kun je je telefoon als walkie-talkie gebruiken. Door op de grote knop te drukken leg je direct contact met andere gebruikers die je zelf hebt geselecteerd. Zo hoef je niet meer eerst te wachten totdat iemand anders de telefoon opneemt voordat je een gesprek kunt starten. [Zello](https://www.gratissoftware.nu/downloaden/zello.php) is beschikbaar voor Android, maar ook voor iPhone, BlackBerry en PC.

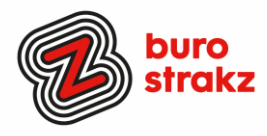

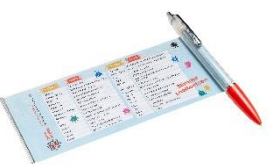

### **Te koop spiekpen met digitips!**

Een pen met een spiekbrief met sneltoetsen en algemene digitips. Nu verkrijgbaar bij Buro StrakZ via de shop

### **Heb jij ook handige digitale tips?**

Nee, formuleer het niet alleen als goed voornemen voor jezelf, doe het nu echt! Mail ze naar [info@burostrakz.nl](mailto:info@burostrakz.nl) en misschien zitten ze in de volgende 'Oh kan dat ook zo?!'

*Suzanne Verheijden, Buro StrakZ.*  Oktober 2023